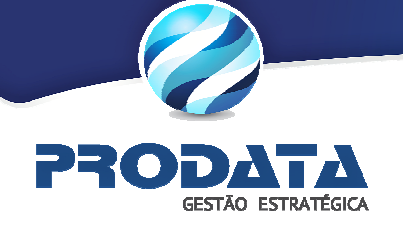

# **SIG – DMS / NFSe**

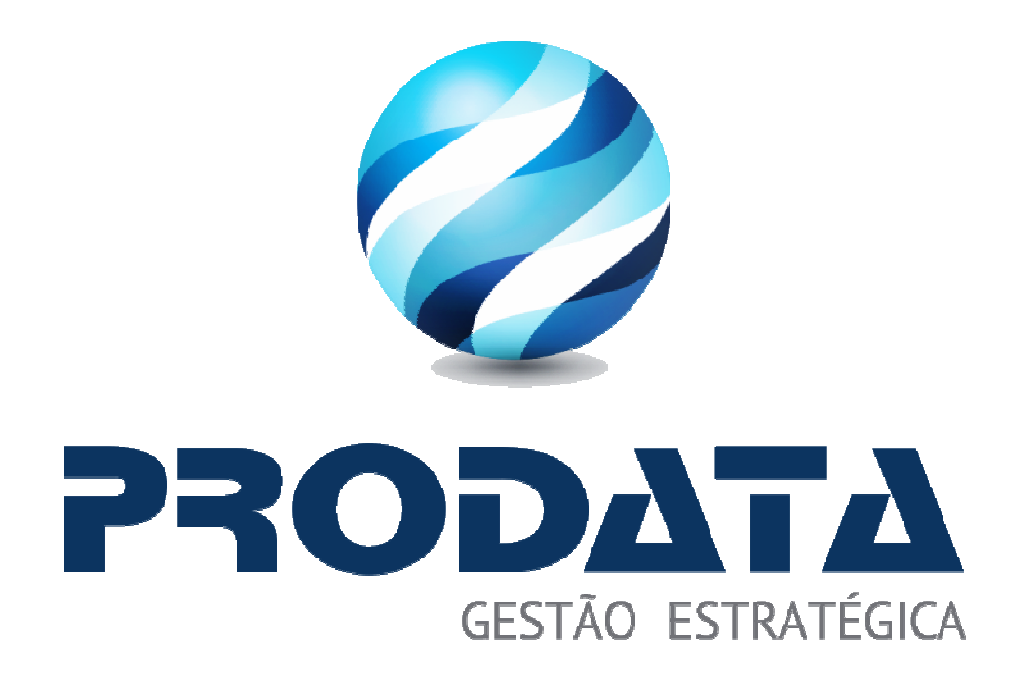

# **Manual de Conhecimento**

**Atualizado em 23/05/2013 por Danillo Campelo Amorim**

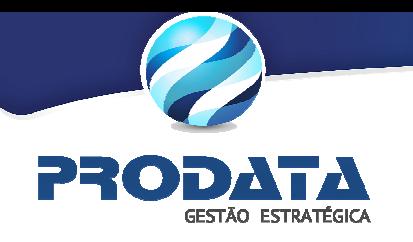

# Índice

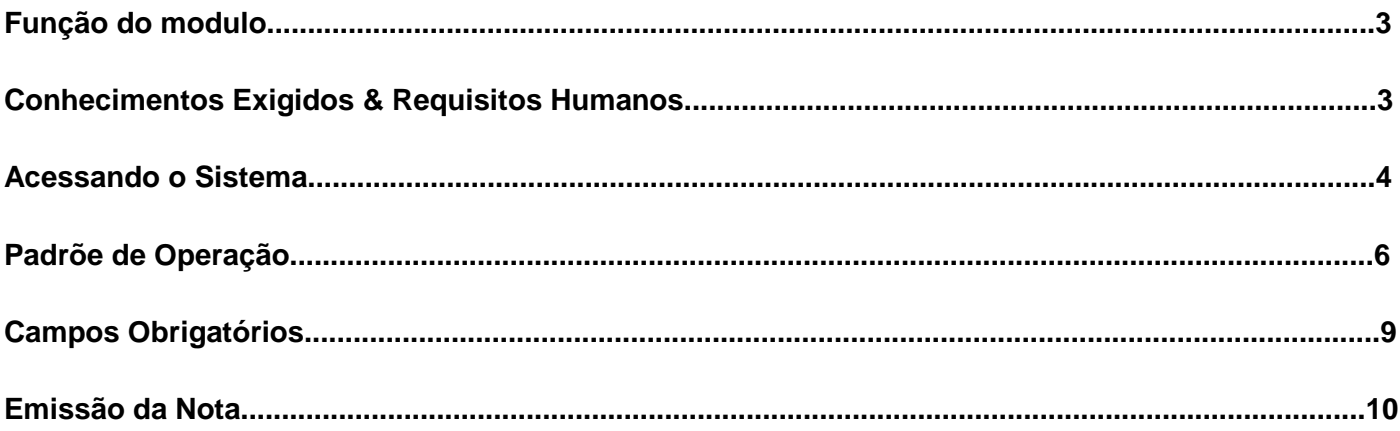

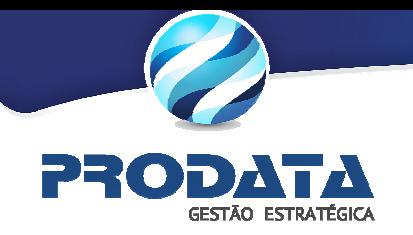

# **Função do módulo**

#### **Modulo DMS**

Controla todas as etapas do processo de declarações de serviços tangentes ao imposto ISS, bem como a emissão, armazenamento e gerenciamento da Nota Fiscal de Serviços Eletrônica emitida via site do município ou Web Service via software house do contribuinte. Possui duas interfaces:

- **DMS Prefeitura** É acessado por Servidores Municipais
- **DMS Responsável** É acessado por Contribuintes

#### **Funcionalidade**

• Emissão de Nota Fiscal Eletrônica utilizando a Lei Complementar 116

#### **Conhecimentos Exigidos & Requisitos Humanos**

Para uma utilização ideal do sistema, é necessário que o usuário tenha alguns conhecimentos específicos como:

- □ Básicos do sistema operacional utilizado;
- □ Básicos de Informática;
- □ Funcionamento da área em qual atua;

"Há muitas pessoas lá fora que irão te dizer que você não consegue.

O que você deve fazer é virar para elas e dizer: **Me observe**".

(Caio F. Abreu)

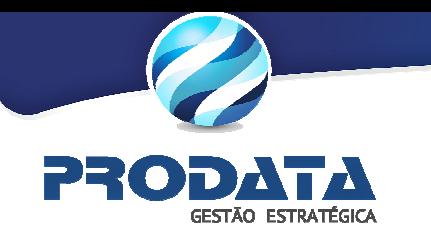

## **Acessando o Sistema**

**Login:** O acesso ao sistema é realizado através de um navegador (Internet Explorer,Mozilla Firefox, Google Chrome).

O sistema solicitará a autenticação do usuário, através de **login** e **senha**.

# Login CPF/CNPJ: Senha:  $P<sup>-1</sup>$  Entrar

#### **Figura 1 - Tela Inicial de Acesso ao Sistema.**

- Informe o **login** e pressione **<TAB>** ou **<ENTER>**. Caso o usuário referente ao login que foi informado já esteja cadastrado no sistema, o campo nome receberá o nome do usuário.
- Informe a senha e pressione **<TAB>** ou **<ENTER**

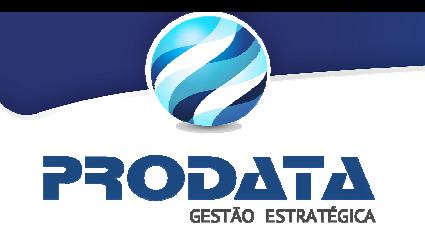

#### **Mensagens**

**Usuário informado não foi encontrado**: Se o login do usuário for informado errado ou não existindo o seu cadastro no banco, a seguinte mensagem de erro será exibida:

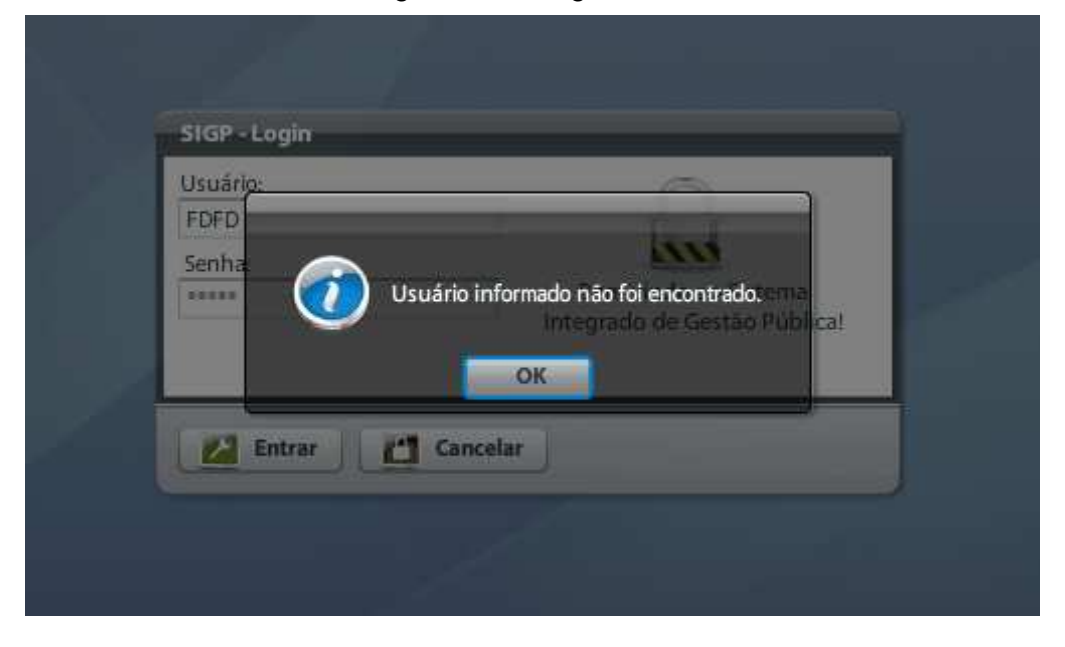

**Tentativa Invalida:** Caso o usuário informe a senha incorreta. O usuário tem 4 tentativas para efetuar seu login de forma correta e se errar todas as tentativas, sua senha será bloqueada é somente o administrador do sistema poderá efetuar o desbloqueio da mesma.

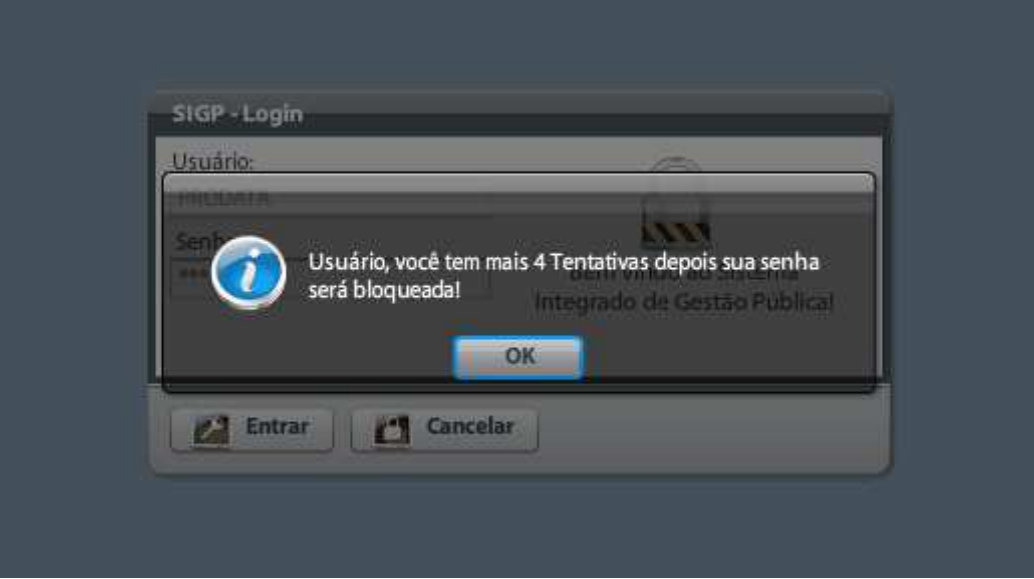

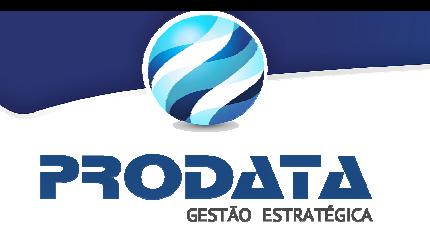

# **Padrões de Operação**

#### **Botões para execução de cadastro**

salvar Salva ou Altera registros da tela; & Excluir Exclui um registro da tela; Novo Limpa os campos da tela para inclusão/alteração/exclusão de um registro; Auditoria Auditoria de um registro;

#### **Botões para pesquisa**

- **Clique** ou pressione **<F9>** para realizar pesquisa(s) em um registro já existente;
	- **Clique** para "limpar" o resultado de uma pesquisa;

#### **Botões para Navegação**

- **Próximo registro de um cadastro;**
- Registro anterior de um cadastro;
- Navegação (esquerda e direita) para selecionar aba(s) de uma tela;
- Visualiza todas as abas de um cadastro para seleção de uma única aba; ▼

#### **Campos para edição, inclusão e seleção de registros**

#### **# (contador automático)**: Inclui um registro de forma automática, obedecendo a um seqüencial;

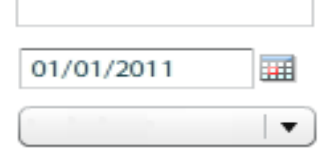

- : Edição de campos alfanuméricos (pode ser utilizado para pesquisa);
- : Seleciona/Edita campos no formato data;
- : Seleciona uma opção pré-definida de um campo;

#### **Campos para pesquisa e seleção em tabelas**

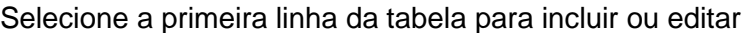

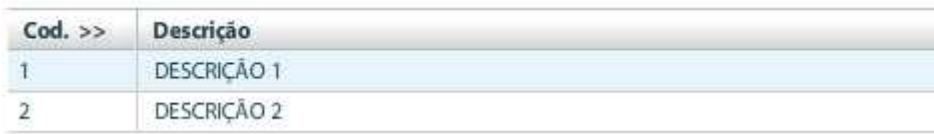

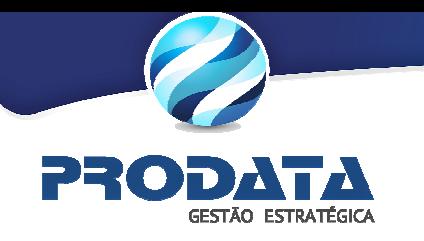

#### **Pesquisa Rápida**

A pesquisa rápida é realizada nos campos:

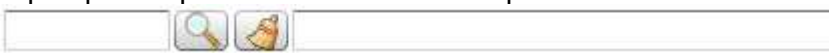

Ao clicar na será exibido uma tabela exibindo os dados a serem selecionados ou pesquisados

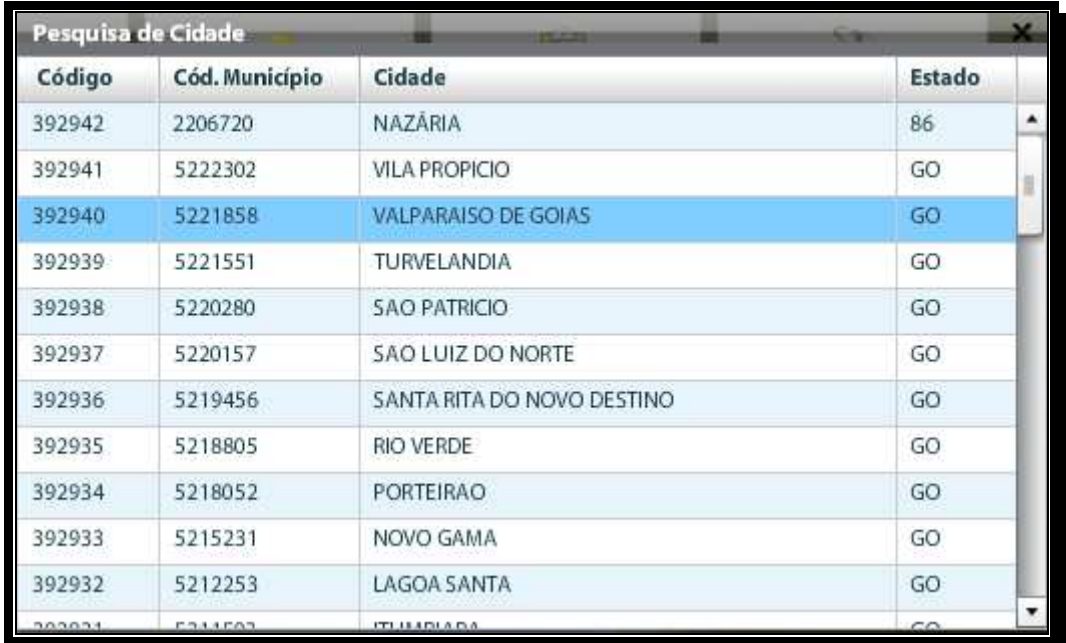

Clicando na linha/coluna da tabela ou teclando (↑, ↓) comece a digitar para exibir o campo de **Pesquisa Rápida.** 

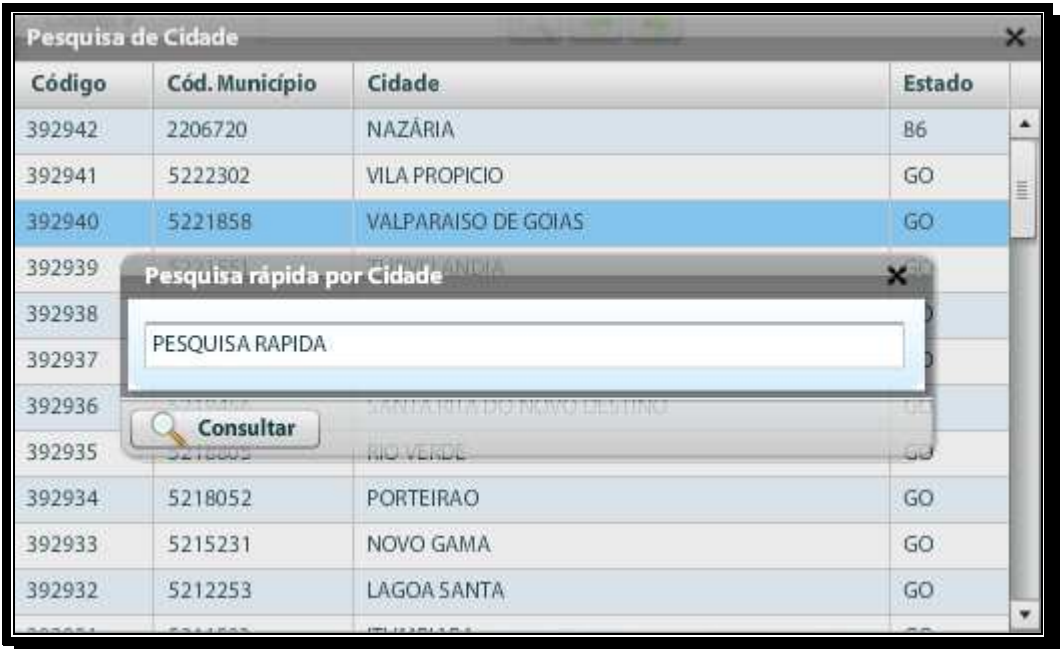

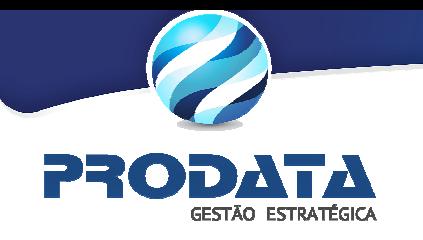

Você também pode realizar a pesquisa de acordo com a figura abaixo, comece a digitar uma pesquisa para serem exibidos os resultados da mesma.

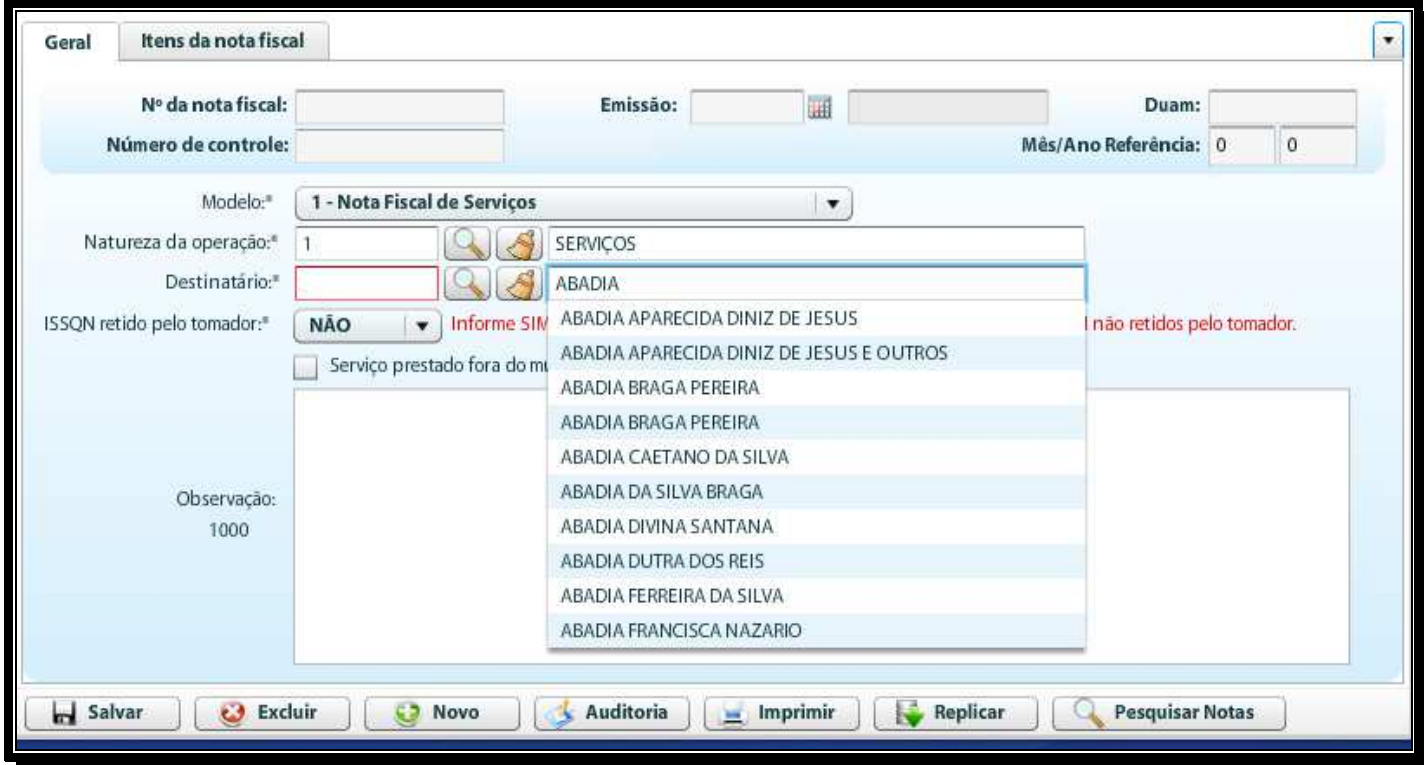

#### **Botões para execução da pesquisa rápida**

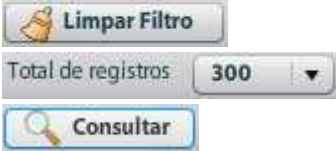

Limpa os resultados de uma pesquisa;

Exibi a quantidade total de registros de uma pesquisa;

Clique ou tecle **<ENTER>** para consultar o resultado de uma pesquisa;

#### **Mensagens**

Se a pesquisa não retorna nenhum resultado, será exibida a mensagem: **A pesquisa não encontrou nenhum registro!**

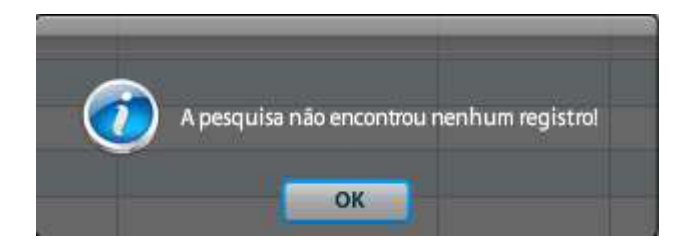

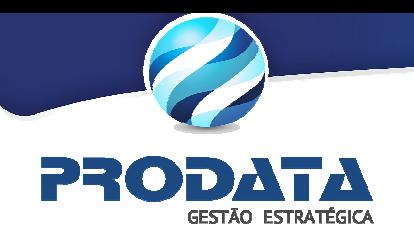

# **Campos Obrigatórios**

Os campos obrigatórios são identificados por \* (Asterisco) ou contadores automáticos (#). Para efetuar um cadastro os campos devem estar preenchidos de acordo com o seu formato (Numérico, alfanumérico, datas, etc.)

#### **Exemplo:**

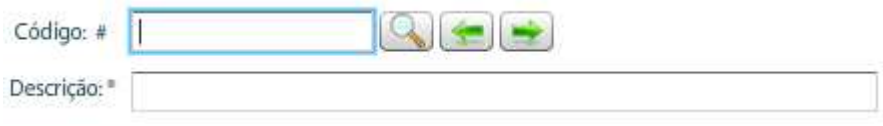

#### **Mensagens dos campos obrigatórios**

Se algum campo obrigatório não for informado corretamente, a seguinte mensagem será exibida:

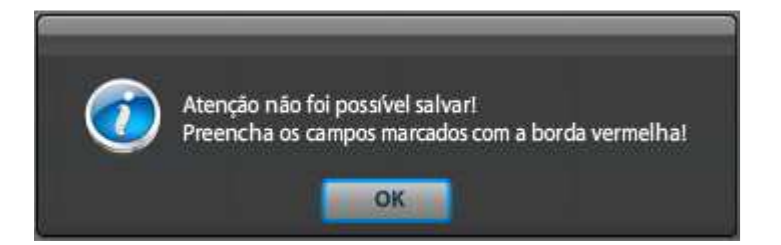

Clique no botão **<OK>**, o sistema indica quais os campos que deverão ser preenchidos com uma **borda vermelha** ou com uma mensagem de obrigatoriedade.

#### **Exemplos:**

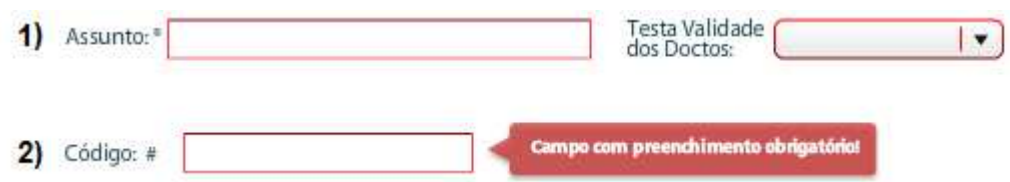

### **Teclas de Atalho**

**F2:** Para Salvar/Alterar um registros;

**F9:** Para Abrir pesquisa;

**Tab:** Avança para os campos seguintes em uma tela;

**Page Up:** Retrocede o cursor para a primeira linha da página de consulta;

**Page Down:** Avança o cursor para a última linha da página de consulta.

**Shift + Tab:** Retorno ao campo anterior da tela;

**Shift + Del:** Deleta registro(s) de uma tabela;

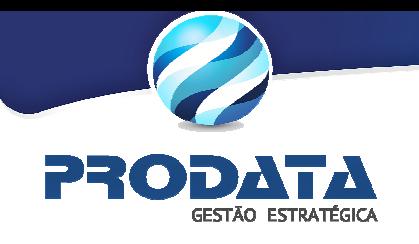

# **1. Emissão da Nota - Lista de Serviços**

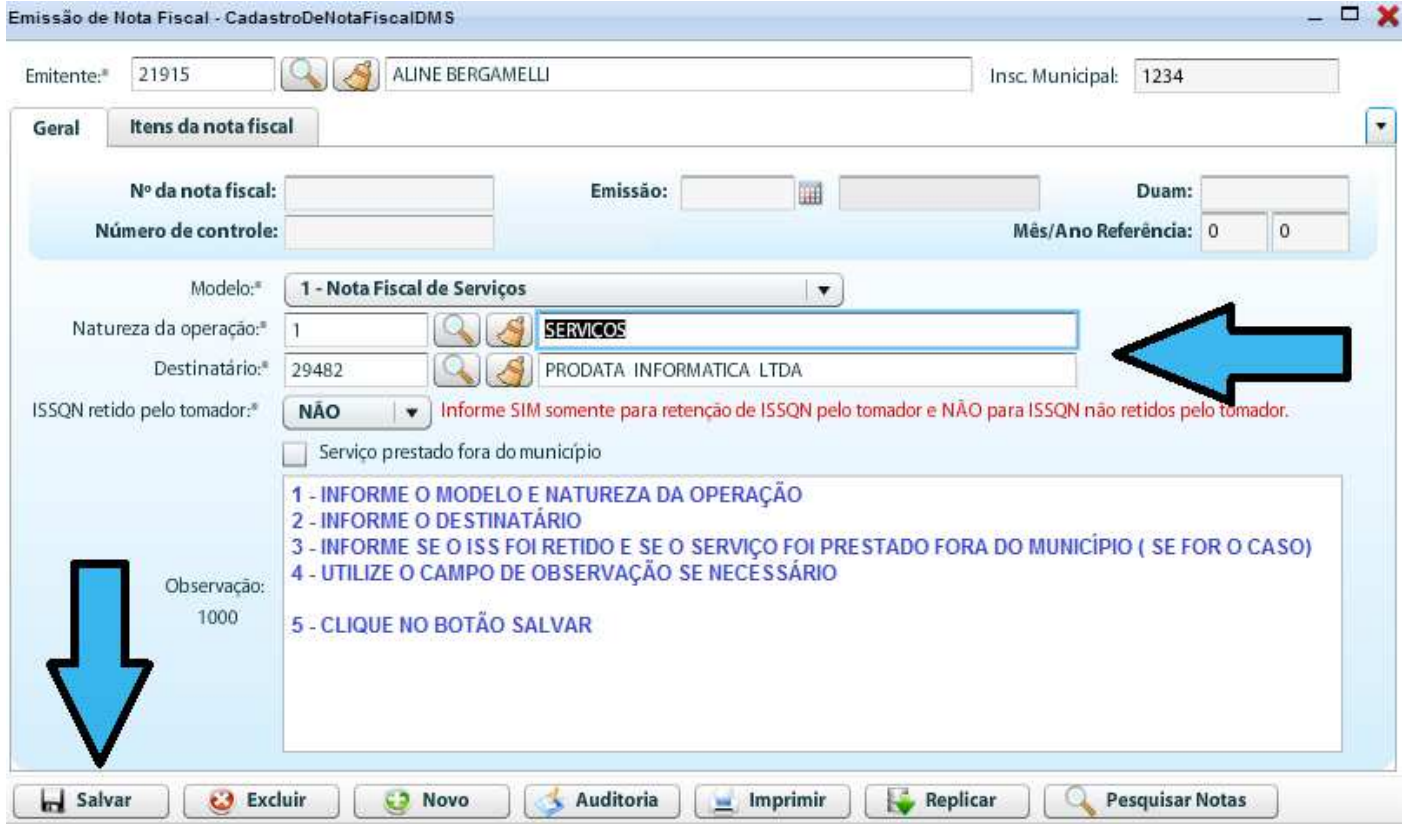

**1.1** – Ao clicar no botão **a Filipiana de la nota será salva e o próprio sistema abrirá a janela de** adicionar o item do serviço automaticamente.

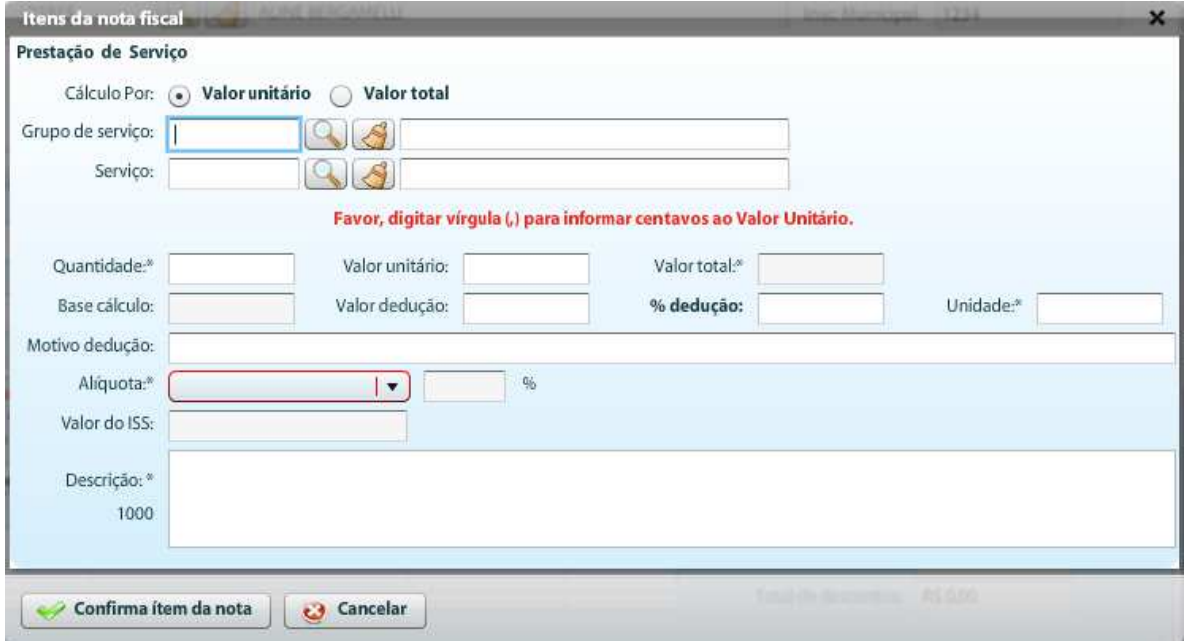

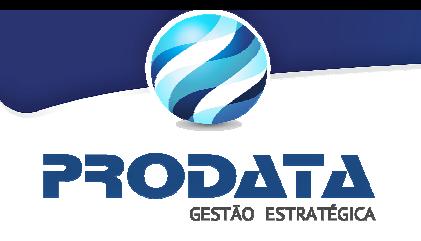

**1.2** – Ao informar o código do Grupo do Serviço (09 por exemplo) e clicar no botão **de** do campo Serviço, serão apresentados apenas os Subgrupos do Grupo **09** e assim ocorrerá com os demais grupos.

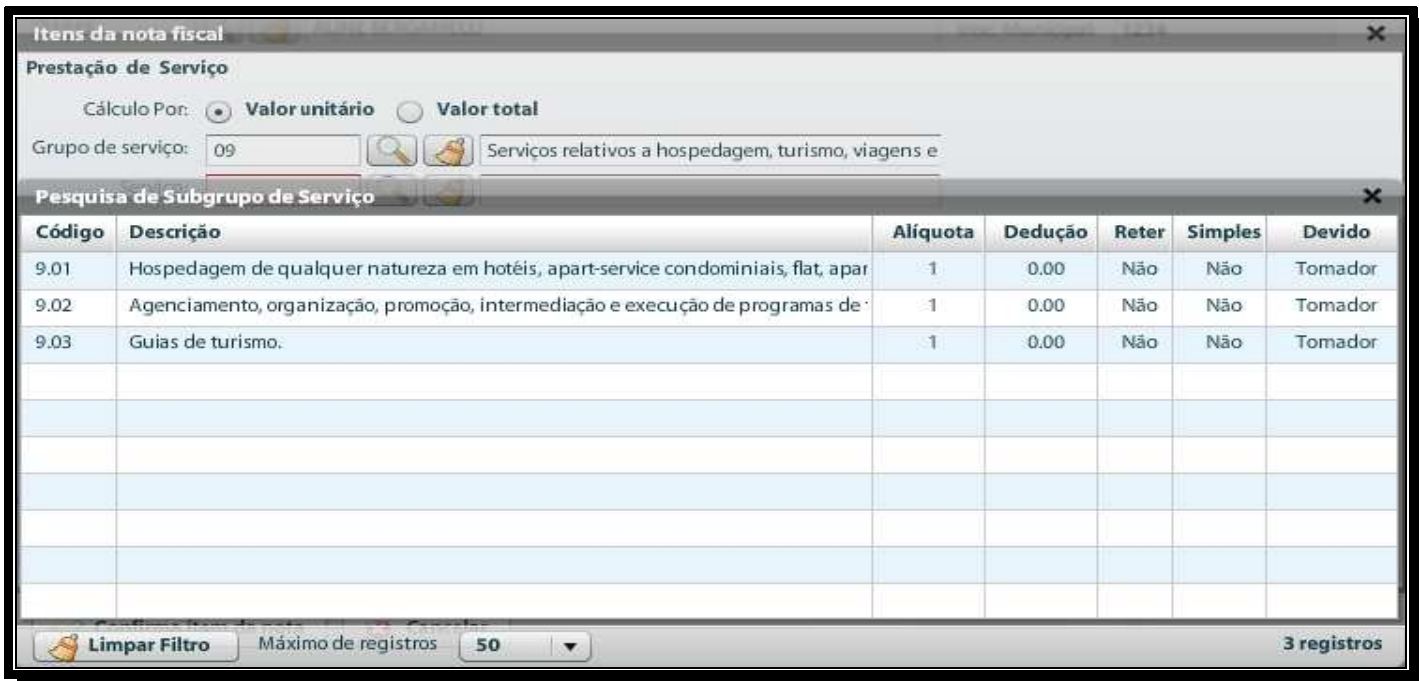

**1.3** – Após informar o Grupo ou apenas o Subgrupo o sistema já informará a aliquota para o serviço de acordo com a legislação municipal como no exemplo ilustrativo abaixo. Clique duas vezes no Subgrupo que deseja para selecioná-lo.

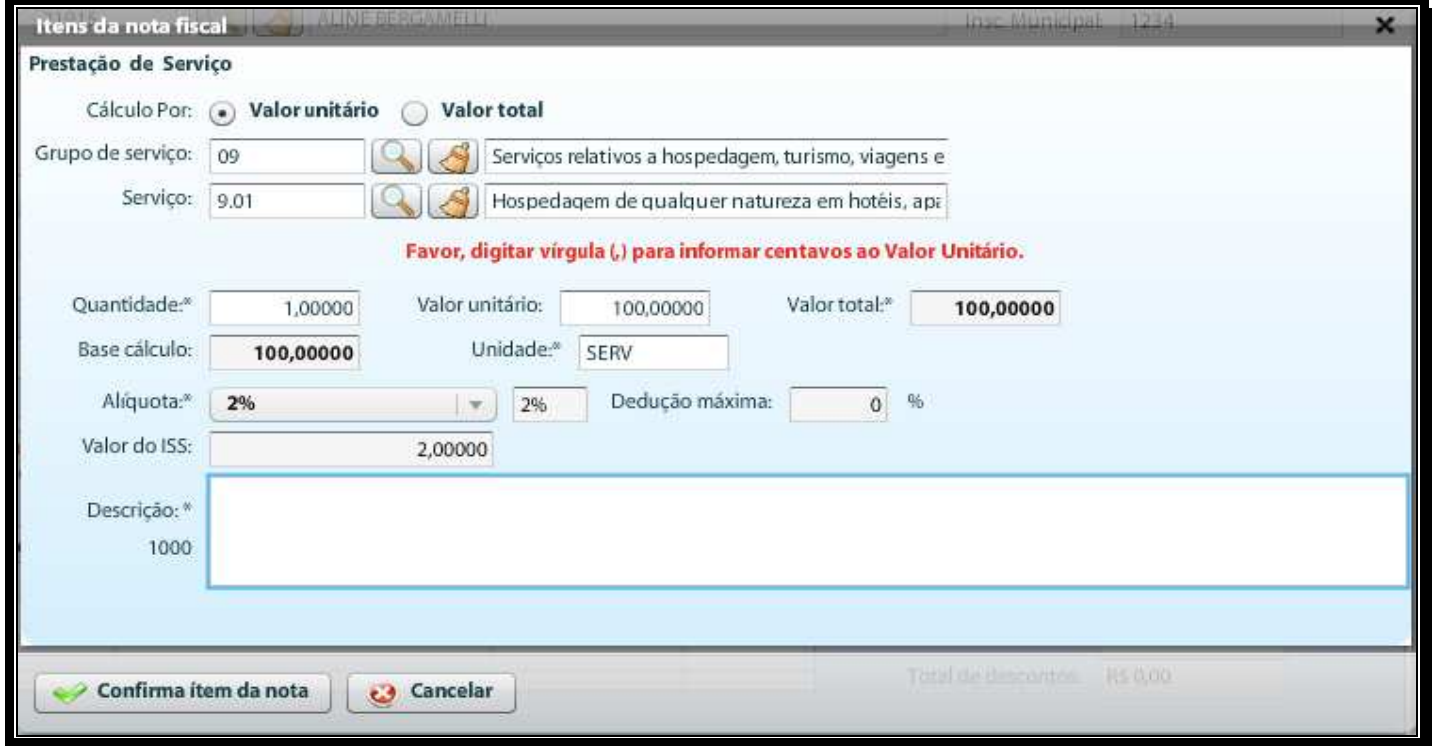

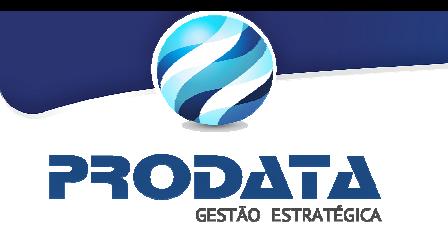

**1.4** – Insira observações relativas ao serviço prestado e clique no botão para terminar o preenchimento do valor da Nota.

**1.5** – O restante das informações devem continuar sendo preenchidas da mesma forma, não houve alterações.